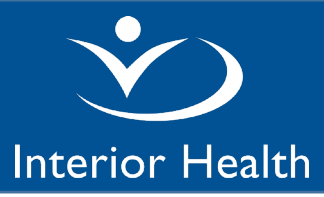

## **Fluency Direct – Personal Device** *Windows 10 Installation Guide*

This document is a step-by-step guide for providers who are already licensed and using Fluency Direct on Interior Health hospital computers and would like to install the application on their personal Windows 10 devices.

1. Download the installer ZIP file using the following link:

## [Click here to download the Installer.](https://www.interiorhealth.ca/sites/default/files/Fluency.Direct.Full.Install.Downloader.zip)

2. Extract and Run the install Package Download program - Fluency.Direct.Full.Install.Downloader.exe from your Downloads folder. If you are unable to launch from within the Chrome or MS Edge browser, use File Explorer to find and execute from the ZIP file in your Downloads folder.

You will see this (or a similar) splash screen:

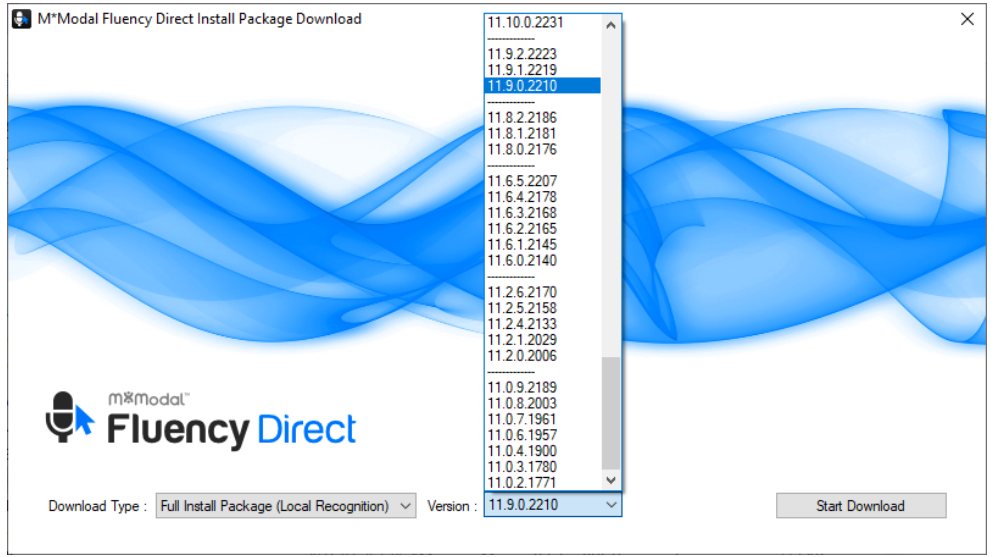

- 3. Select Type "Full Install Package (Local Recognition)" and Version 11.9.0.2210. Click "Start Download" to download the full installer. This is the latest version tested on Interior Health computers.
- 4. Wait for Download to Complete The download for the installation file will begin and will take quite a bit of time, depending on your network connection (the download is over 4GB).
- 5. Click on 'Open Download Directory' when the download and directory update completes.

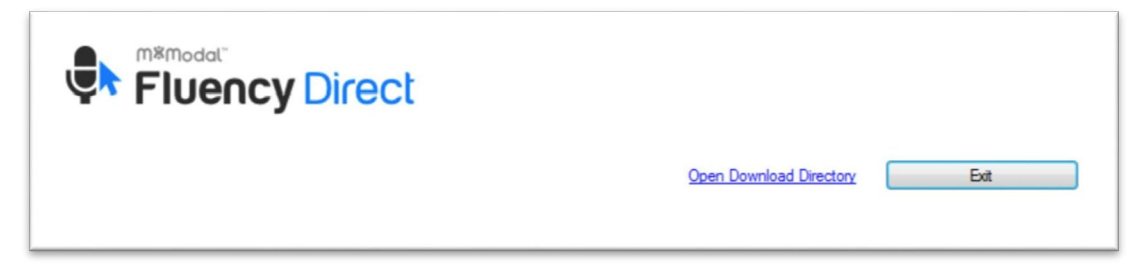

Version:**5** Date: **November 25, 2022**

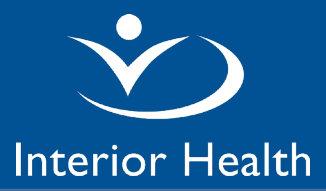

6. The Downloads folder will open. If the Download folder does not open, File Explorer -> Downloads

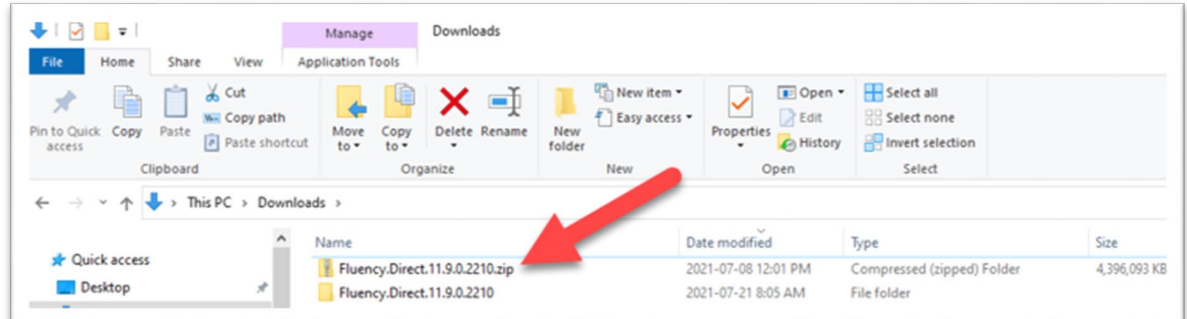

- 7. Extract and install the software by performing the following:
	- a. Double click the compressed file Fluency.Direct.11.9.0.2210.zip
	- b. Select Extract All from the Top Tool bar, Leave defaults, and Click Extract
	- c. A New Explorer window opens, Double-Click to open the folder Fluency.Direct.11.9.0.2210
	- d. Double-Click to open the folder fd.client
	- e. Double-Click on the installation file named Fluency.Direct.Client.Install.exe
	- f. Follow the prompts, and the software installation will begin
	- g. Installation of the full program files will take some time
- 8. Click Exit to close the Fluency Direct splash page.
- 9. Launch Fluency Direct from the Desktop Shortcut or the M\*Modal Start Menu folder when complete.

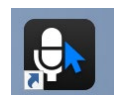

- 10. Setting the Base End Point and Location for initial sign-in
- a. Hover the mouse over the Fluency widget, hold Shift + click your name
- b. Select Advanced
- c. In the Base End Point field, Copy/paste in:

## **https://fluencydirect.cds.3mhis.ca/cds**

- d. In the Location field, copy/paste in: **interiorhealthauthority**
- e. Sign in with the Username and Password fields using your Fluency credentials.

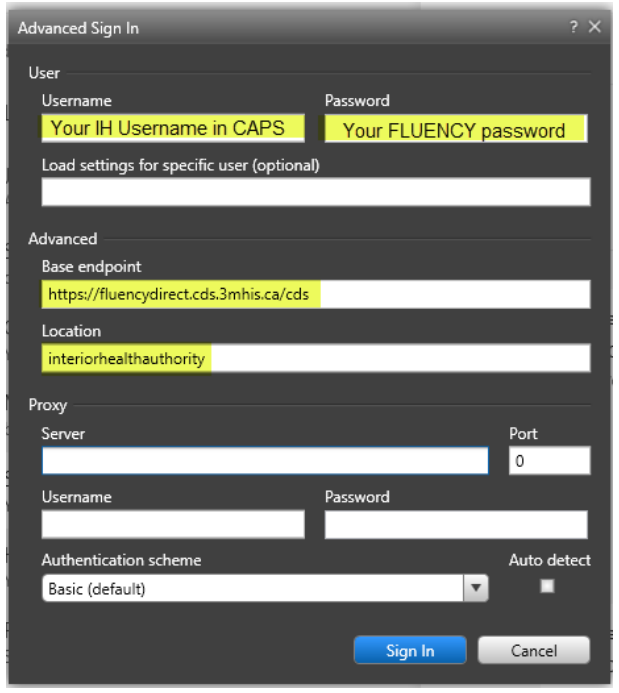

Service Desk: 1-855-242-1300 or servicedesk@interiorhealth.ca